### **Aktivierung von Lizensen und Plugins**

#### **1 Kurzbeschreibung**

Einige der Funktionen der Beamicon2-CNC-Software müssen erst freigeschaltet werden. Dazu können Sie von Ihrem Händler einen Gutscheincode für das jeweilige Produkt erwerben. Diesen 10-stelligen Gutscheincode müssen Sie in die Software eingeben, um die jeweilige Funktion zu aktivieren. Dazu wird eine Internetverbindung benötigt.

Falls keine Internetverbindung am Maschinen-PC vorhanden ist, kann man die Aktivierung auch mit einem anderen PC ausführen, der eine Internetverbindung hat. Dies wird im Kapitel 2 beschrieben.

### **2 Aktivierung mit vorhandener Internetverbindung**

Als erstes vergewissern Sie sich, das die Benutzerdaten in der Software korrekt eingetragen sind. Dies haben Sie beim Installieren der Software schon gemacht. Wichtig ist, das die Email-Adresse korrekt ist, da Sie sonst keine Bestätigungs-Email erhalten können.

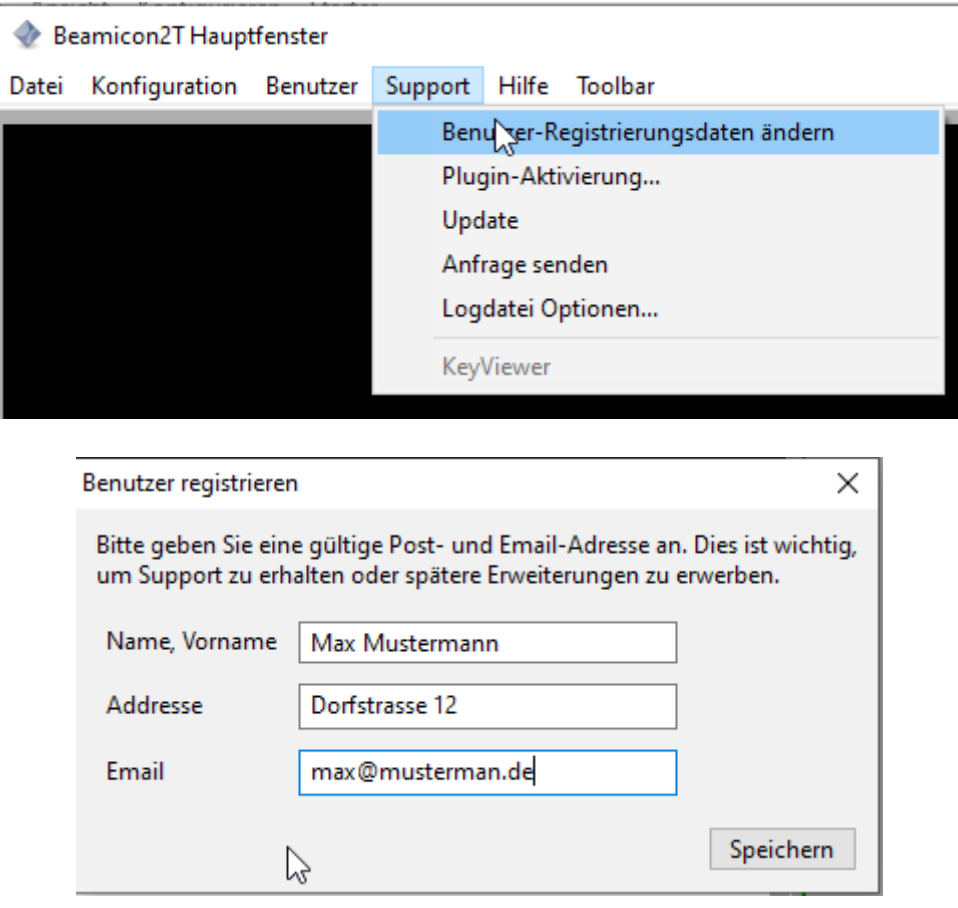

Korrigieren Sie, wenn nötig die Daten und verlassen Sie den Dialog mit einem Klick auf Speichern.

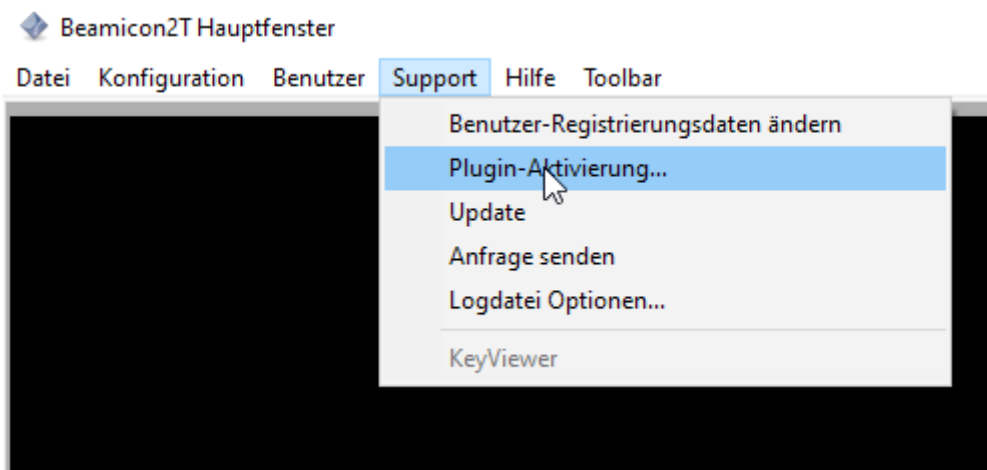

Warnhinweis: Da die Lizenzen an die gekaufte Hardware der Maschine gebunden sind, muß die Maschine verbunden und eingeschaltet sein. Falls dies nicht der Fall ist, erscheint dieses Warnfenster. In diesem Fall schließen die bitte erst die Maschine an.

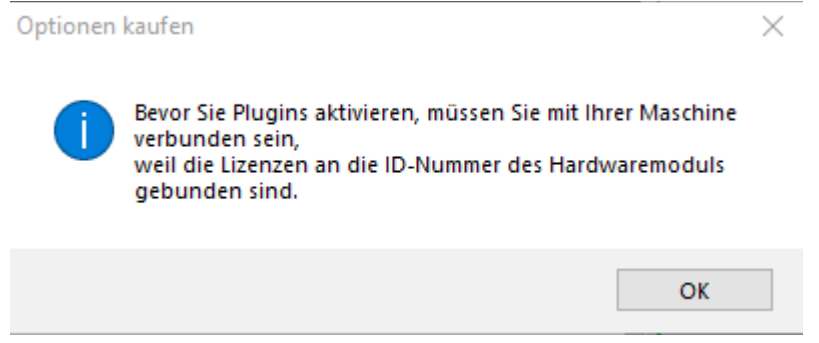

Falls die Maschine verbunden ist, erscheint folgender Dialog:

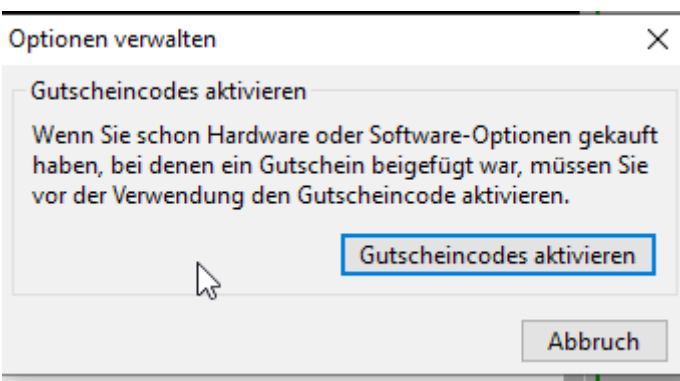

Die Software hat erkannt, das der PC eine Verbindung zum Registrierungsserver hat und es erscheint der nachfolgende Dialog. Falls ein anderer Dialog erscheint, fahren Sie bitte im Kapitel "Aktivierung ohne Internetverbindung am Maschinen-PC" fort.

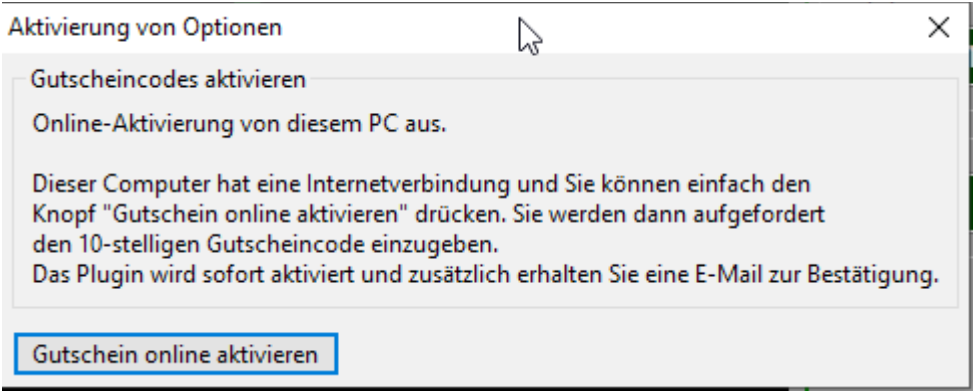

Wenn Sie auf "Gutschein online aktivieren" klicken öffnet sich ein Dialog, in dem Sie den 10-stelligen Gutscheincode eingeben müssen. Achtung: Achten Sie darauf, vor und nach dem Code keine Leerzeichen zu haben. Dann wird der Code nicht erkannt und es kommt eine Fehlermeldung.

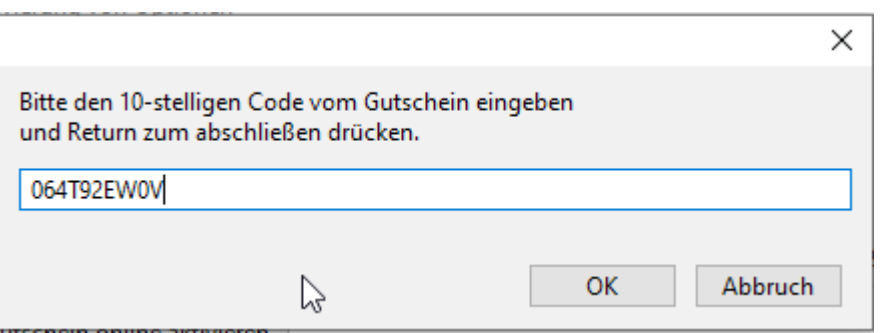

Nach Bestätigen mit "OK" verbindet sich die Software mit dem Server und überprüft den Gutscheincode. Wenn alles ok ist, erscheint diese Meldung:

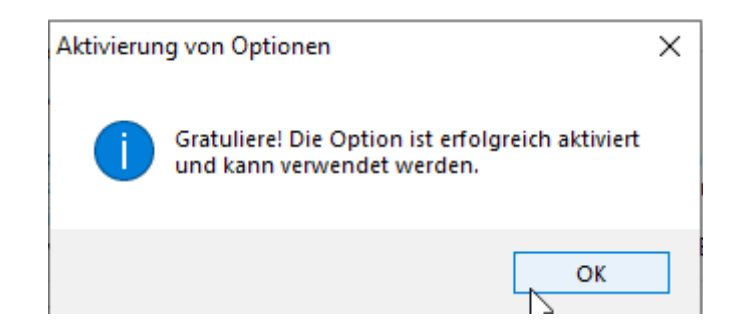

Damit ist die Lizenz aktiviert und das Produkt kann verwendet werden. Sie haben ebenfalls eine EMail erhalten mit der Bestätigung der Aktivierung. Zur Überprüfung können Sie jederzeit über Menü->Info ihre Lizensen einsehen. Ï

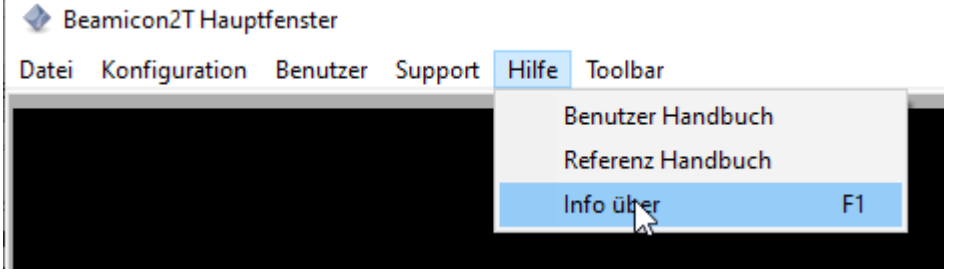

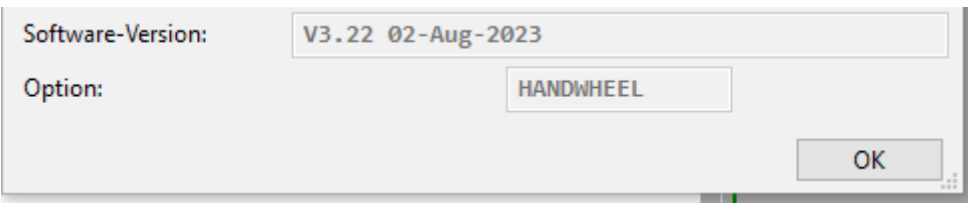

In dem Falle wurde ein Plugin für ein Handrad aktiviert.

### **3 Aktivierung ohne Internetverbindung am Maschinen-PC**

Als erstes vergewissern Sie sich, das die Benutzerdaten in der Software korrekt eingetragen sind. Dies haben Sie beim Installieren der Software schon gemacht. Wichtig ist, das die Email-Adresse korrekt ist, da Sie sonst keine Bestätigungs-Email erhalten können.

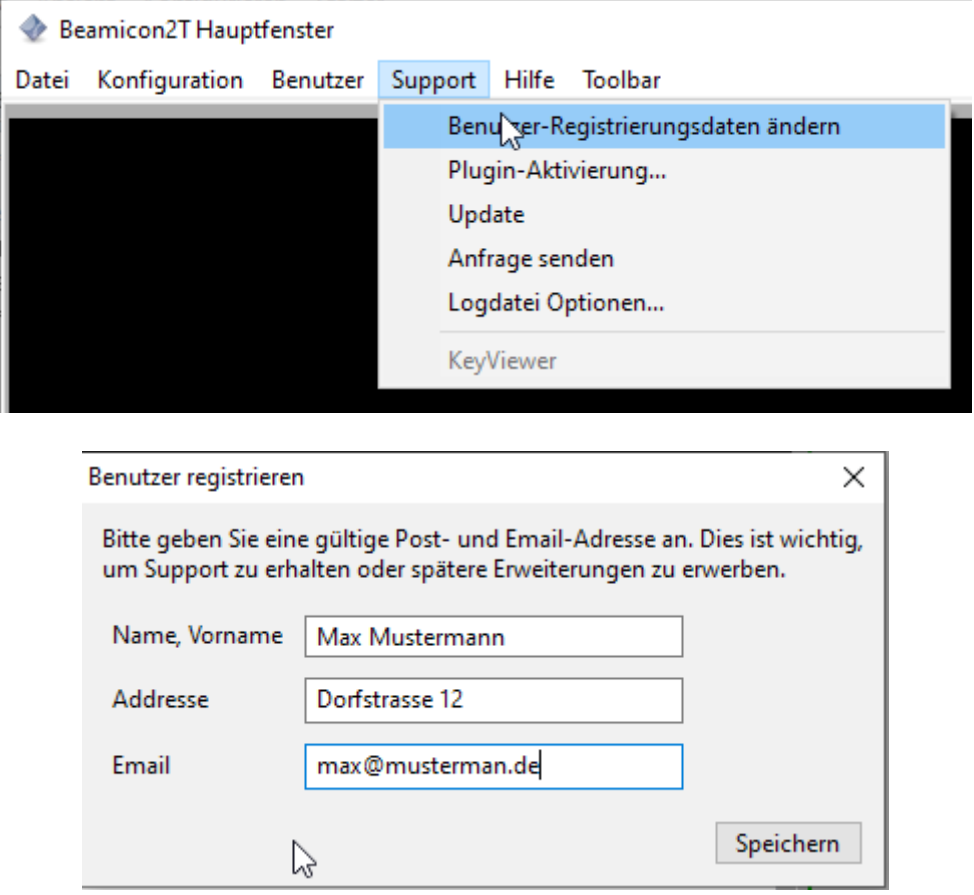

Korrigieren Sie, wenn nötig die Daten und verlassen Sie den Dialog mit einem Klick auf Speichern.

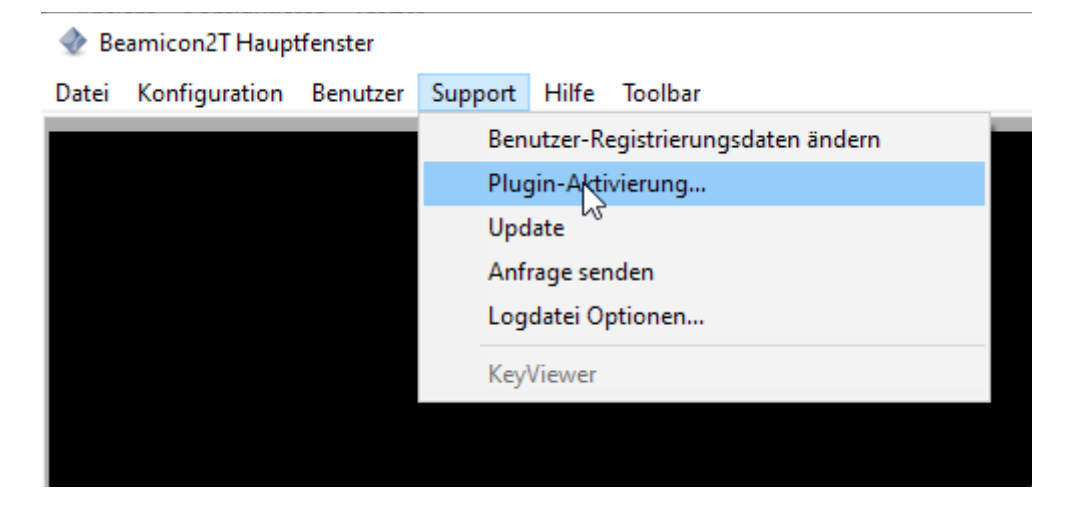

**[https://be](http://beamicon2basic.com/)nezan-electronics.de https://beamicon2basic.com** Benezan-Electronics • Hard- und Softwareentwicklung

Warnhinweis: Da die Lizenzen an die gekaufte Hardware der Maschine gebunden sind, muß die Maschine verbunden und eingeschaltet sein. Falls dies nicht der Fall ist, erscheint dieses Warnfenster. In diesem Fall schließen die bitte erst die Maschine an.

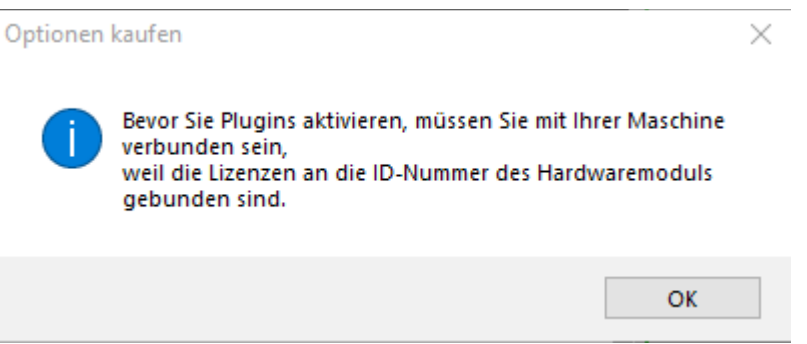

Falls die Maschine verbunden ist, erscheint folgender Dialog:

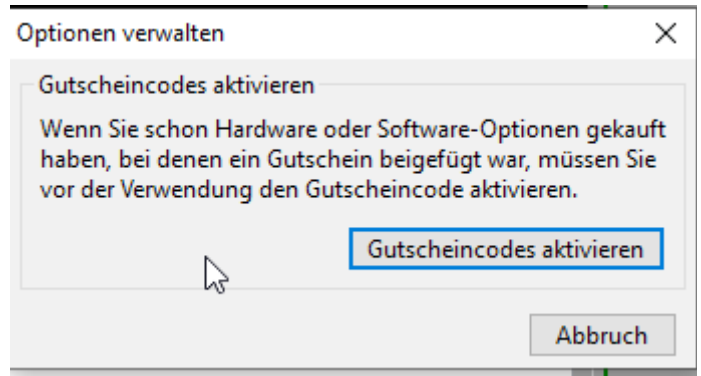

Lesen Sie den Text in dem folgenden Dialog aufmerksam durch. Bestätigen Sie dann den Dialog mit "Gutschein mit Browser aktivieren".

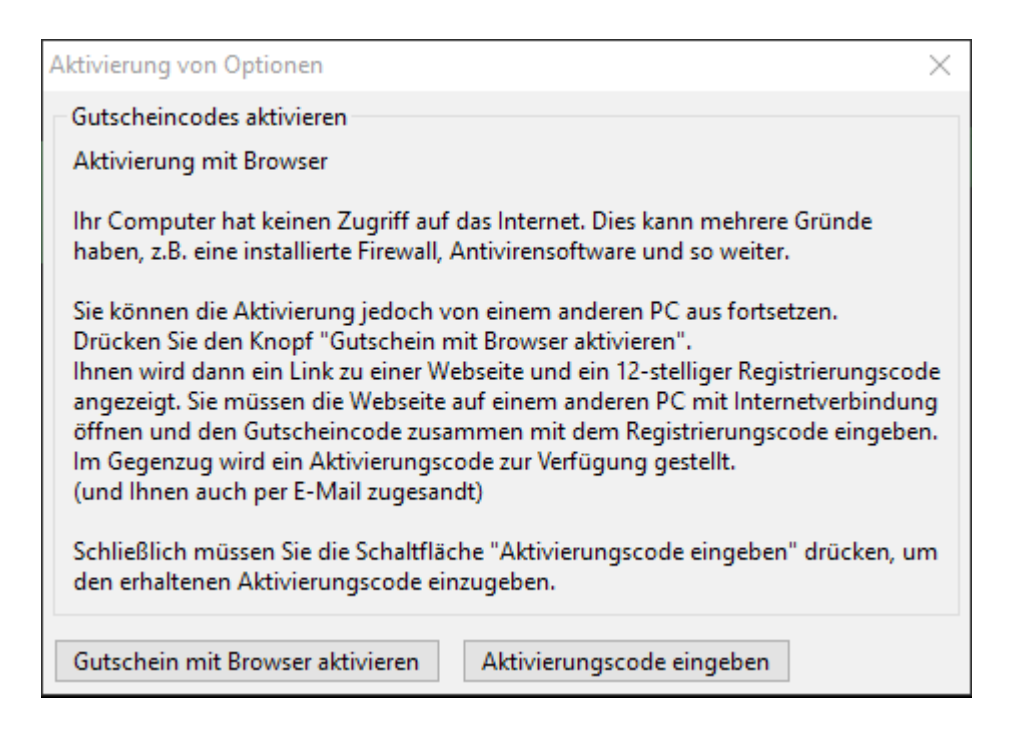

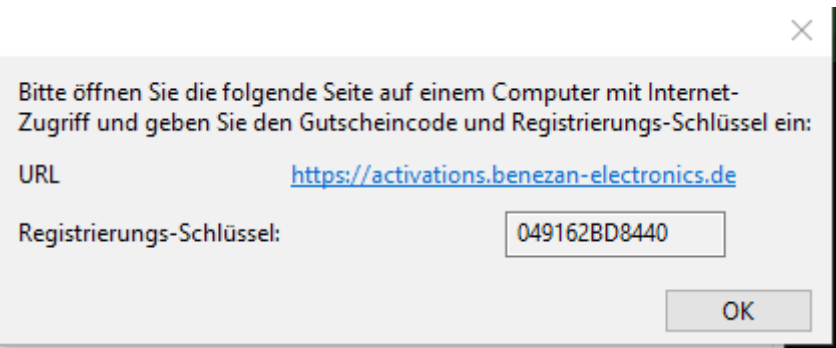

Öffnen Sie den Link in einem Browser an einem PC mit Internetverbindung. Kopieren Sie den Registrierungs-Schlüssel, dieser wird dann benötigt

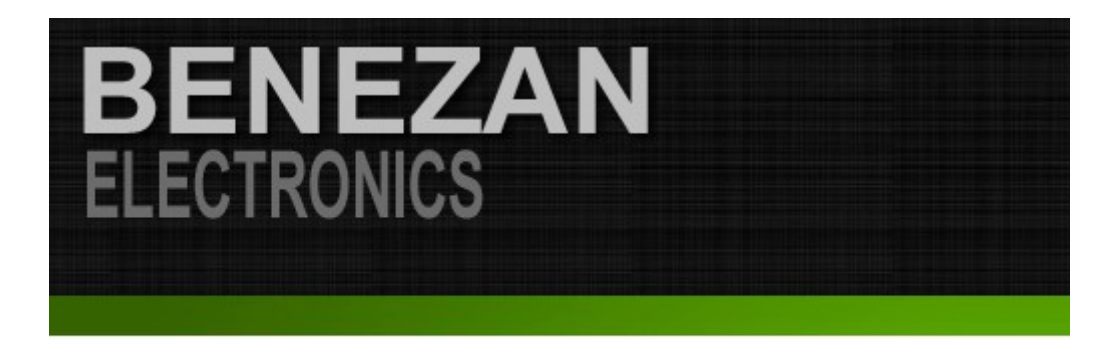

# Produktaktivierung

Gutschein-Code: 06DUXP6R4H Registrierungs-Code: 049162BD8440 Ihre E-mail: info@tecno-world.com Daten absenden Zurücksetzen

Auf der Webseite geben Sie den Gutscheincode ein. Dies ist der 10-stellige Code, den Sie von Ihrem Händler erhalten haben.

Im Feld Registrierungscode geben Sie den Code aus dem vorherigen Dialog ein. Bitte achten Sie darauf, eine gültige Email-Adresse einzugeben, denn an diese wird der Aktivierungscode geschickt.

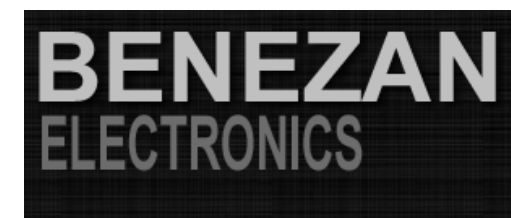

## Aktiviert!

Hallo Ingolf Tippner,

Sie haben das Produkt Plugin for third party handwheels erfolgreich aktiviert.

Wir haben Ihnen eine email mit weiteren Hinweisen und dem Aktivierungscode and die von Ihnen angegebene Adresse info@tecno-world.com geschickt.

Vielen Dank für Ihr Vertrauen in Benezan-Electronic.

## Key: XTFnR1k2RmddN2RGVm9mZVt3gmprTH0I5uEV

Wenn Die Registrierung erfolgreich war, wird der Aktivierungscode angezeigt. Sie können diesen nun kopieren und mittels Klick auf "Aktivierungscode eingeben" speichern.

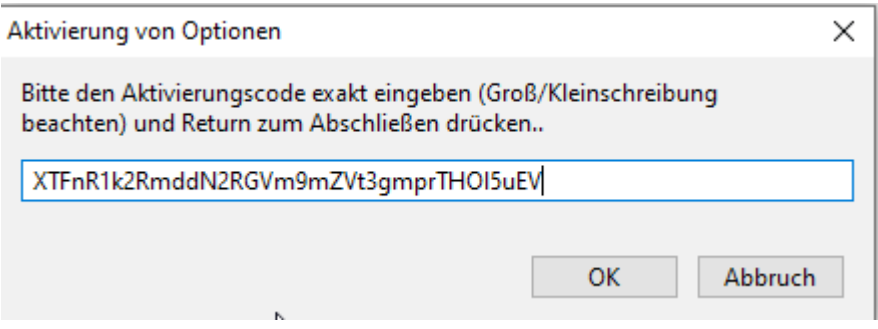

Achten Sie darauf, keine Leerzeichen vor oder hinter dem Code mit einzugeben.

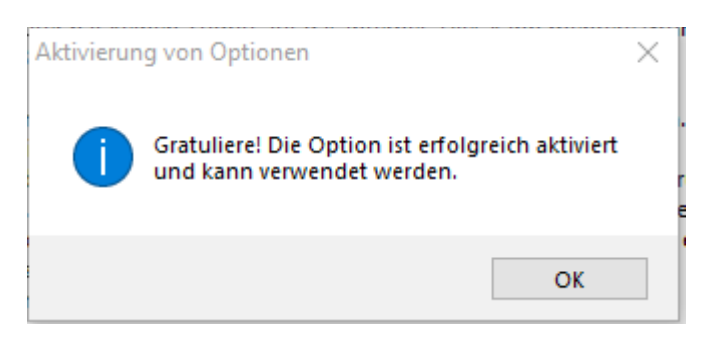

Damit ist die Lizenz aktiviert und das Produkt kann verwendet werden. Sie haben ebenfalls eine EMail erhalten mit der Bestätigung der Aktivierung. Zur Überprüfung können Sie jederzeit über Menü->Info ihre Lizensen einsehen.

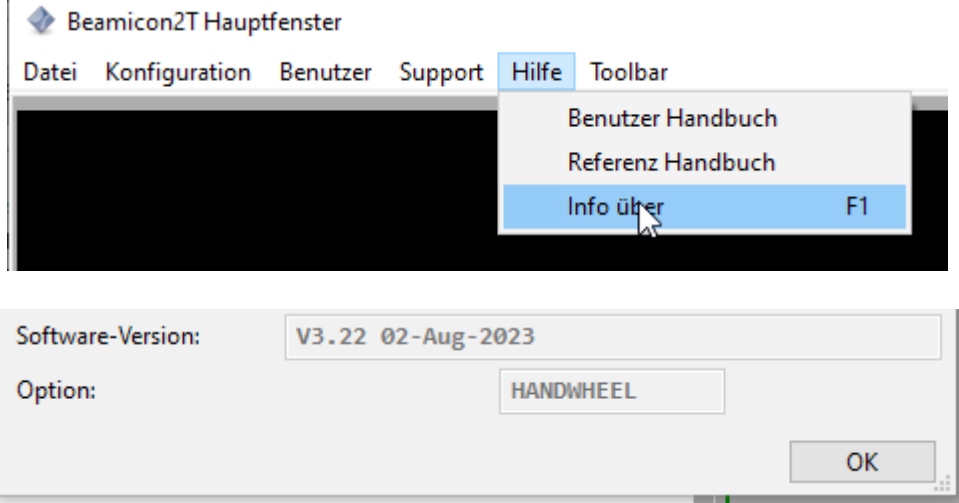

In dem Falle wurde ein Plugin für ein Handrad aktiviert.

Wenn die Aktivierung über den Browser erfolgte, haben Sie eine Email erhalten. In dieser Email befindet sich ein Dateianhang mit einer .ini Datei. Dies ist die Lizenz. Heben Sie diese Datei gut auf, damit kann man die Lizenz wieder herstellen.

### **4 Datensicherung**

Nach Aktivierung einer Lizenz empfiehlt es sich, die Konfiguration zu sichern und an einem sicheren Platz aufzubewahren. Bei Verlust der Lizenz ist diese erloschen und kann nur durch den Hersteller Benezan-Elektronics wiederhergestellt werden. (Kostenpauschale 49€, egal welches Produkt).